## Banner 9 – SFAMREG – Section Switches

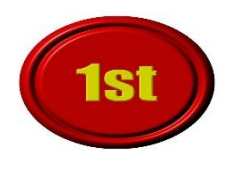

- 1. Always notify and get approval from students before processing any section switches.
- 2. SFAMREG can only be used prior to the first class day of the semester.

- 1. SFAALST:
	- a. Check registration status for each student. You can only move students with a Registration Status code of RW or RA. Check SFAALST before using SFAMREG to see if any student has a different status code and do not select them when choosing which students to move. (Contact the Registrar's Office if you have a student with a status code other than RW.)
	- b. Check the grade mode for each student. If a student has a grade mode other than "S" or "Z" or "L" -contact the Registrar's Office before moving students.
- 2. Enter SFAMREG in the main search bar.

## Search tab:

- 3. In the Registration Term & Date Block: Enter the applicable Registration Term
- 4. In the Search Criteria Block:
	- a. Enter the applicable term in the Search Term field
	- b. Enter the current CRN for the course which has the students that you want to move. (You can use the LOV if necessary to look up the CRN.)

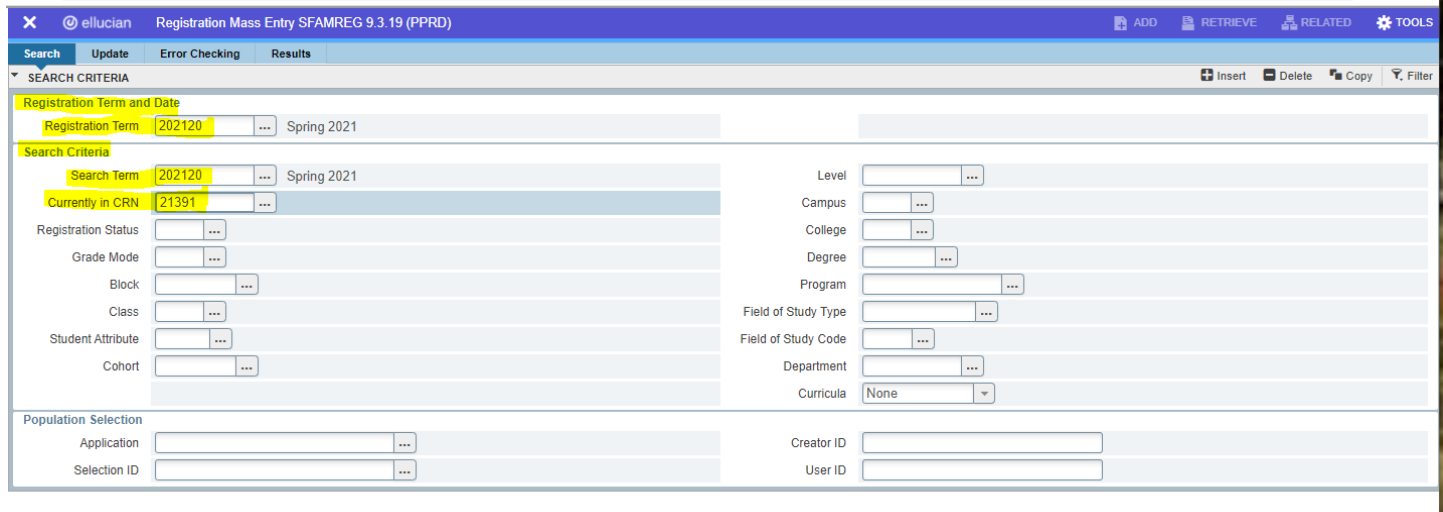

5. Next Block or click to go to the Update Tab.

Update tab:

- 6. In the Registration Course Add Values Block: Enter the CRN for the new course to which you want to move the students –
	- a. Enter the correct Grade Mode (S- Standard (A-F), L- Dual Credit Numeric Grade\*, Z-Non-Gradable)
		- i. \*L grade mode is only used for sections in which ALL REGISTERED students are in high school. If the section has a mixture of L grade mode and other grade modes, use "S" grade mode for all students. We will run an IT process to correct back to "L" grade mode on the needed dual credit students.
		- ii. "A" grade mode -If a student is auditing the course, do not move the student. You will need to notify the Registrar's Office.

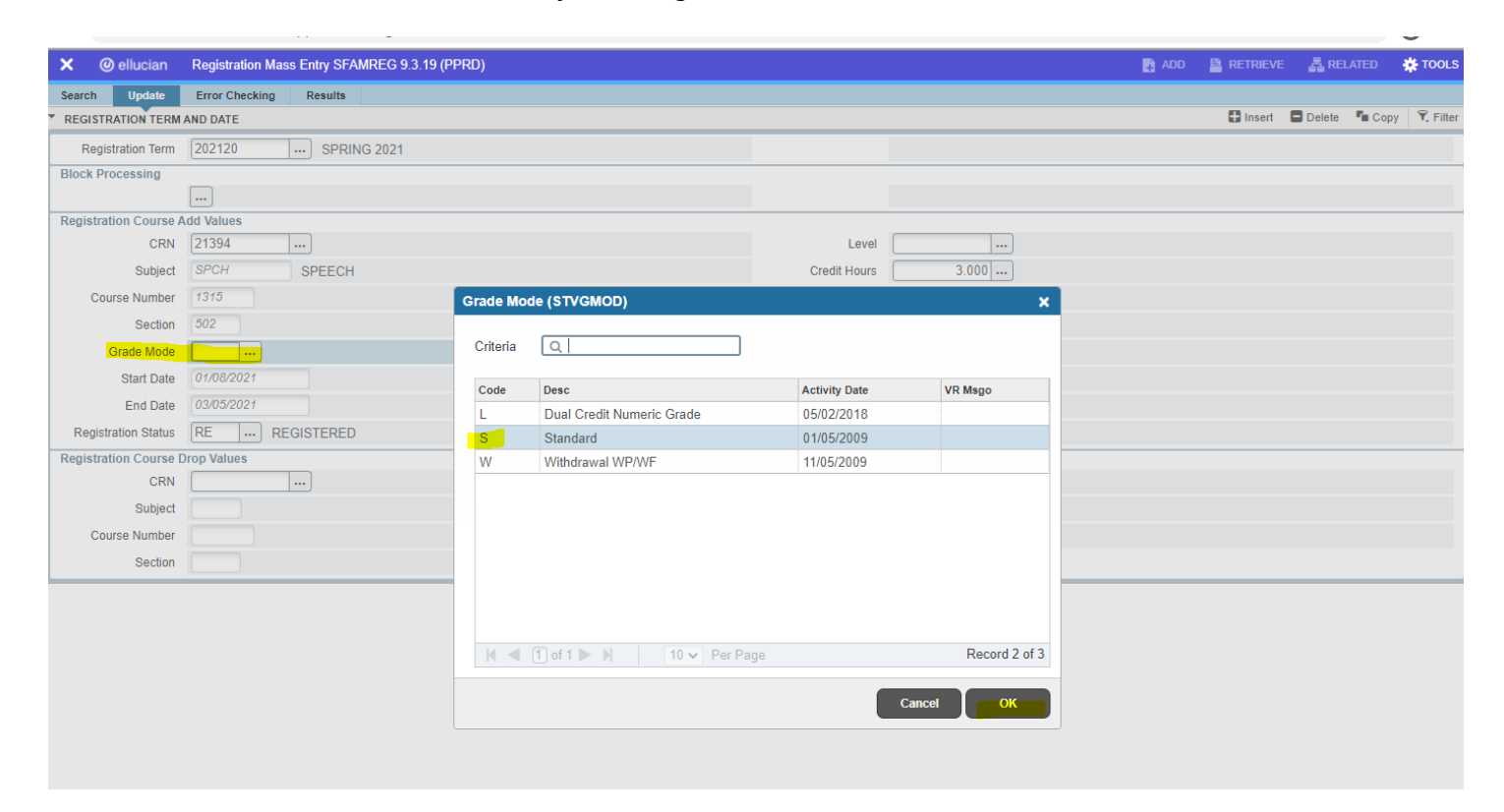

7. Change the "Registration Status" field from RE to RA. You can select the LOV button or type in "RA."

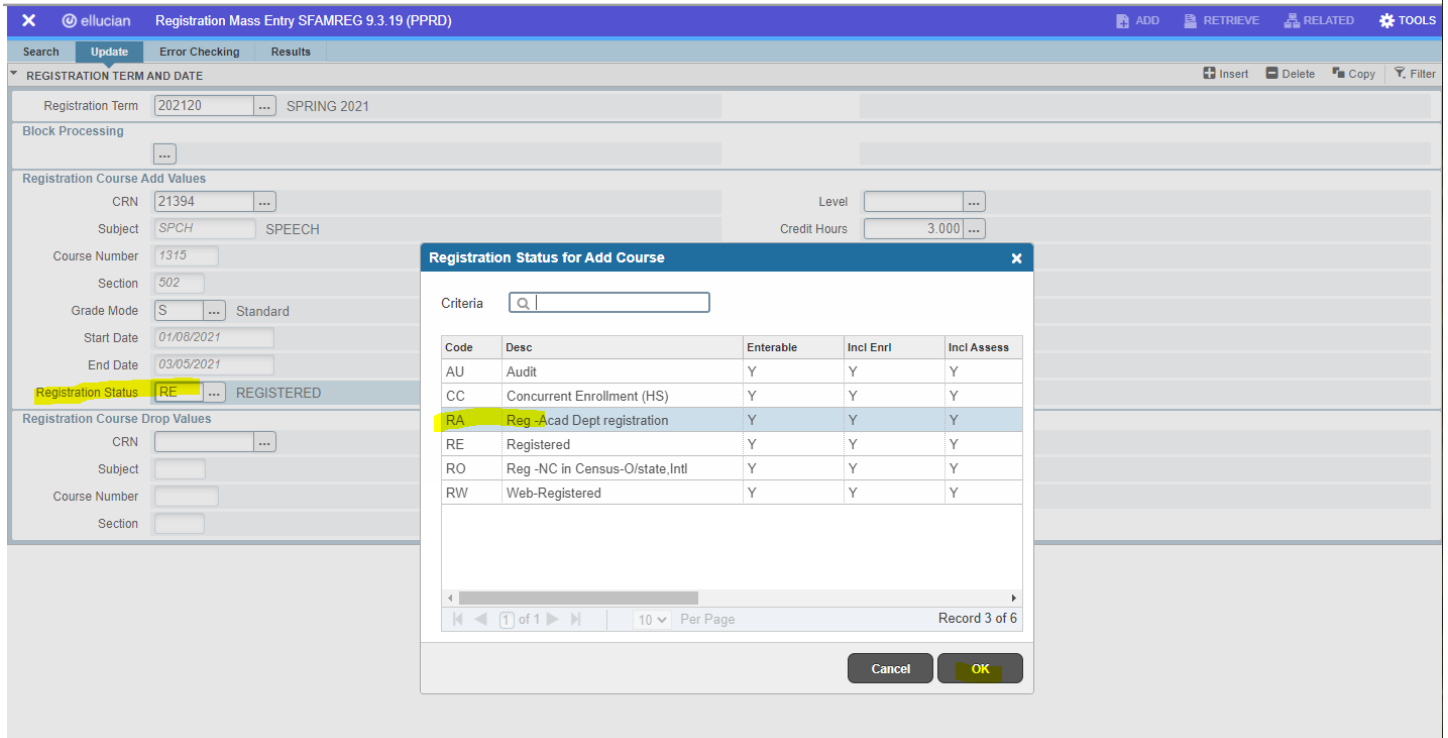

8. In the Registration Course Drop Values Block: Enter the course that the students are currently registered for that you want to drop them out of.

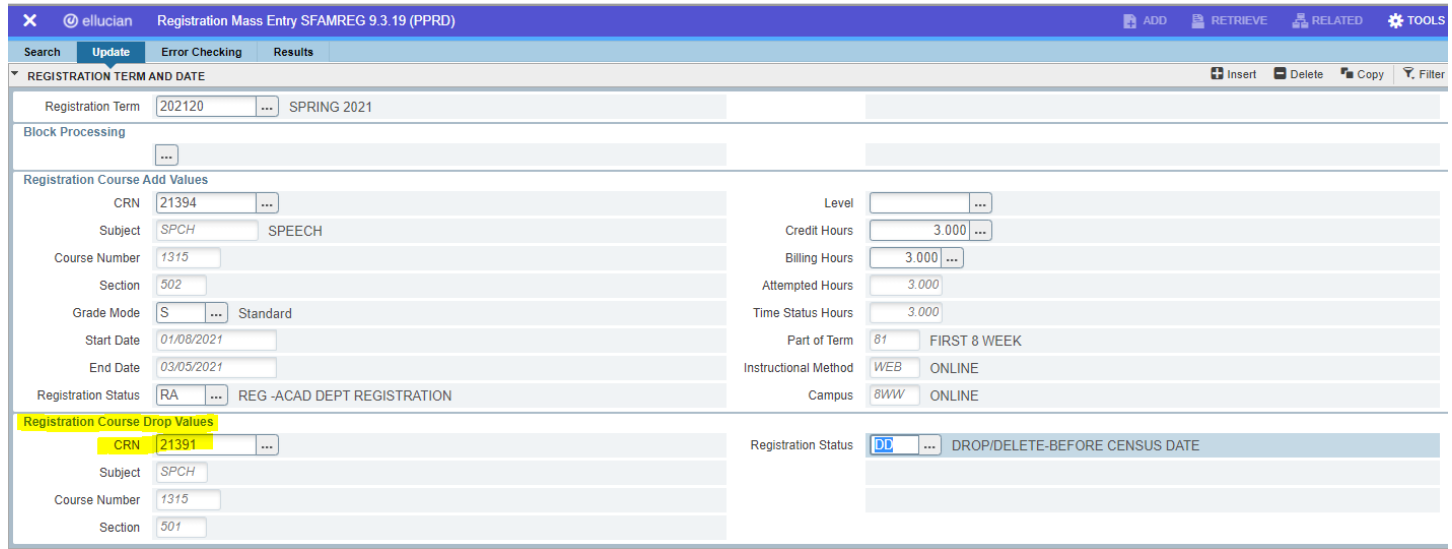

9. Change the Registration Status field from DD to DA. When you change the status from DD to DA it might take you back to the Search Tab. This is a known glitch, all you need to do is Next Block to the Search Tab and all areas should be filled in.

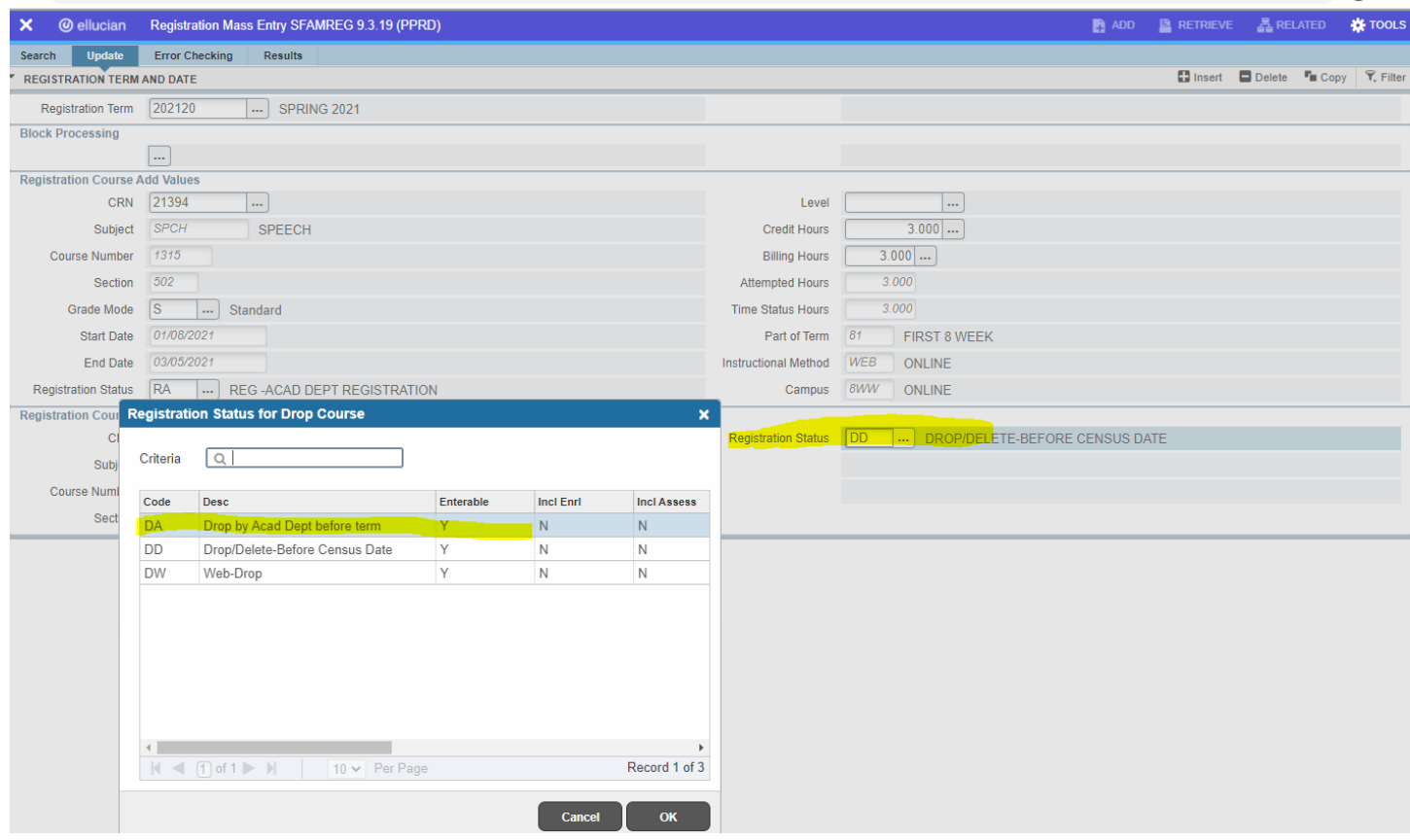

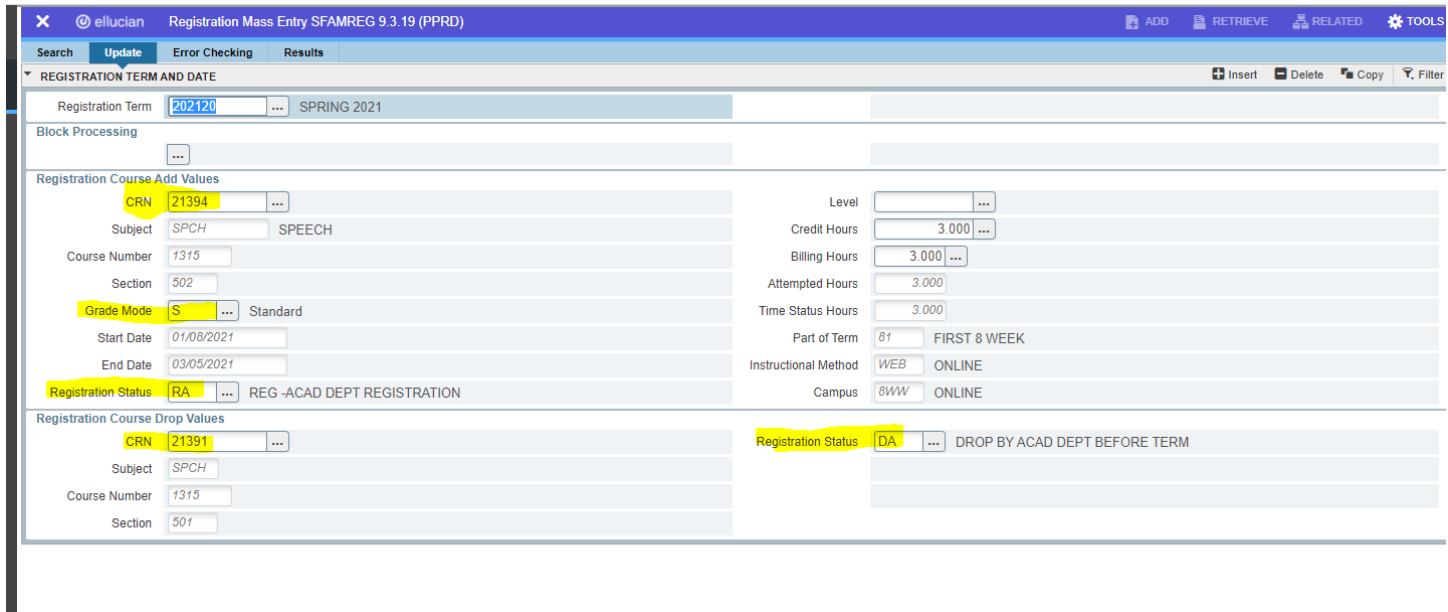

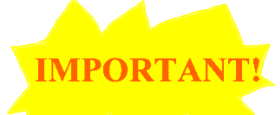

10. If you forget to change the Registration Status from RE to RA and DD to DA you will receive error codes on the final Results Tab and your section switch **will NOT process**. (see example of error in the Results Tab training section)

11.Next block to Error Checking tab

Error Checking tab:

12.You will only see three error checking options: Duplicates, Corequisites, and Holds. Use this feature CAREFULLY. You may need to change the error checking option to the No Check field on Corequisites if the course has a required corequisite course.

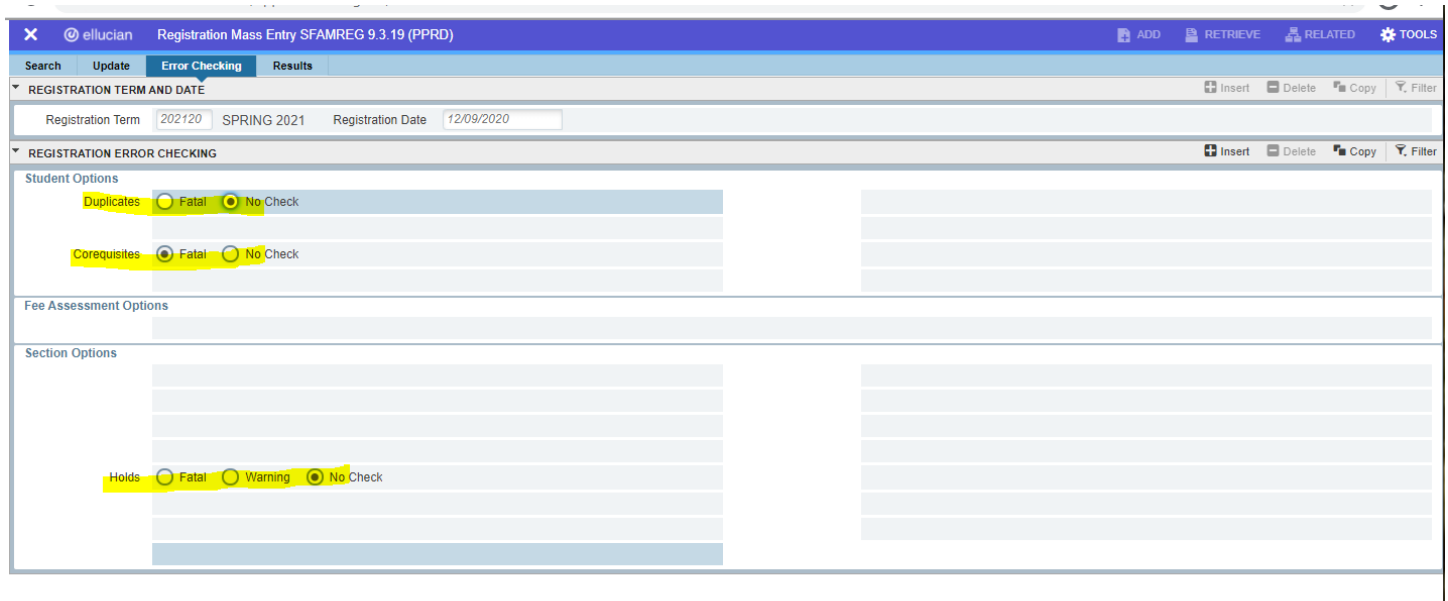

13.Next block to Results tab.

Results Tab:

14.You will notice a list of the students currently enrolled in the course you specified to drop students from.

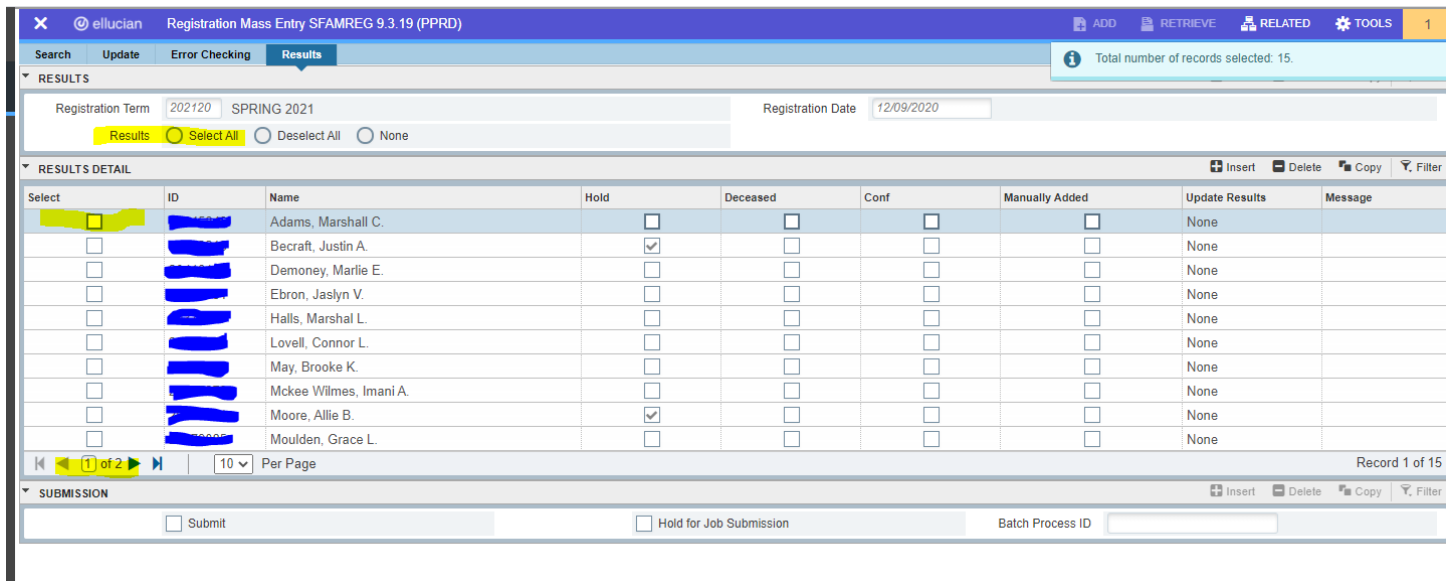

15. In the Results Detail Block you can click the Select box beside each student that you want moved or you can in the Results Block check the Select All box. Also, notice that there could be multiple pages of names listed to scroll through if you are selecting each student individually.

16.Once you have completed your selection, go to the Submission Block and click the "Submit" box. Then click "Save" to complete.

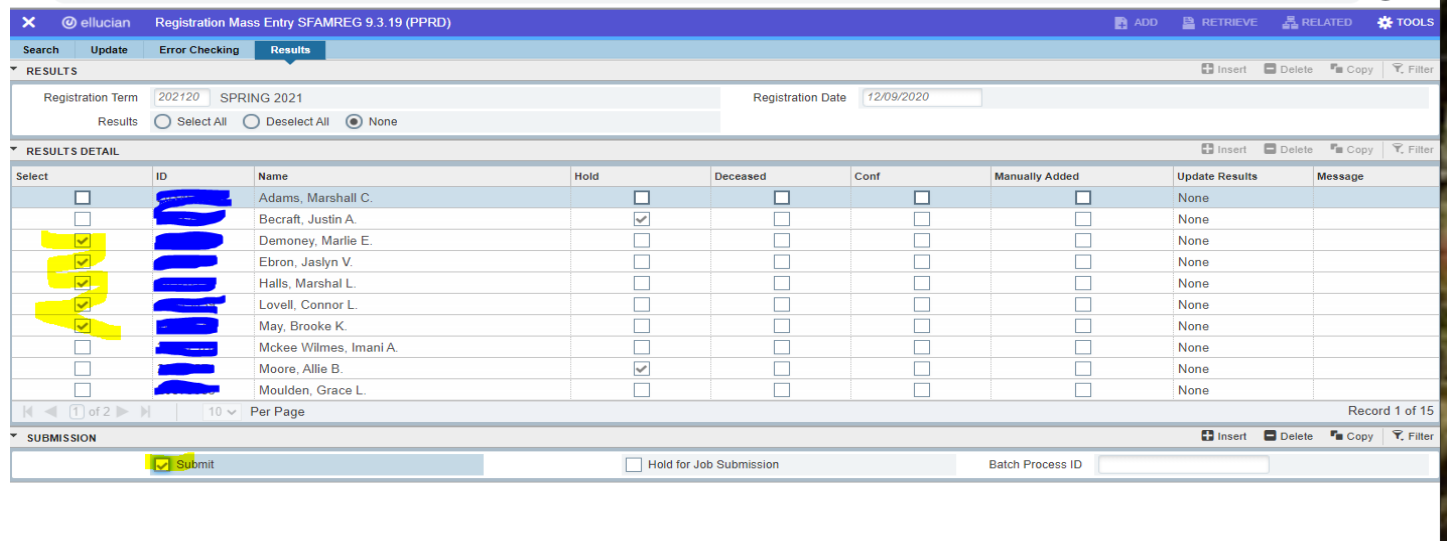

 $\vert \mathbf{x} \vert \vert \mathbf{x} \vert$ 

17.You can determine the success of the move by the Yes & No indicators of the Update Results column as well as info displayed in the Message column.

You can always double check your work by reviewing both the old section and new section on SFAALST.

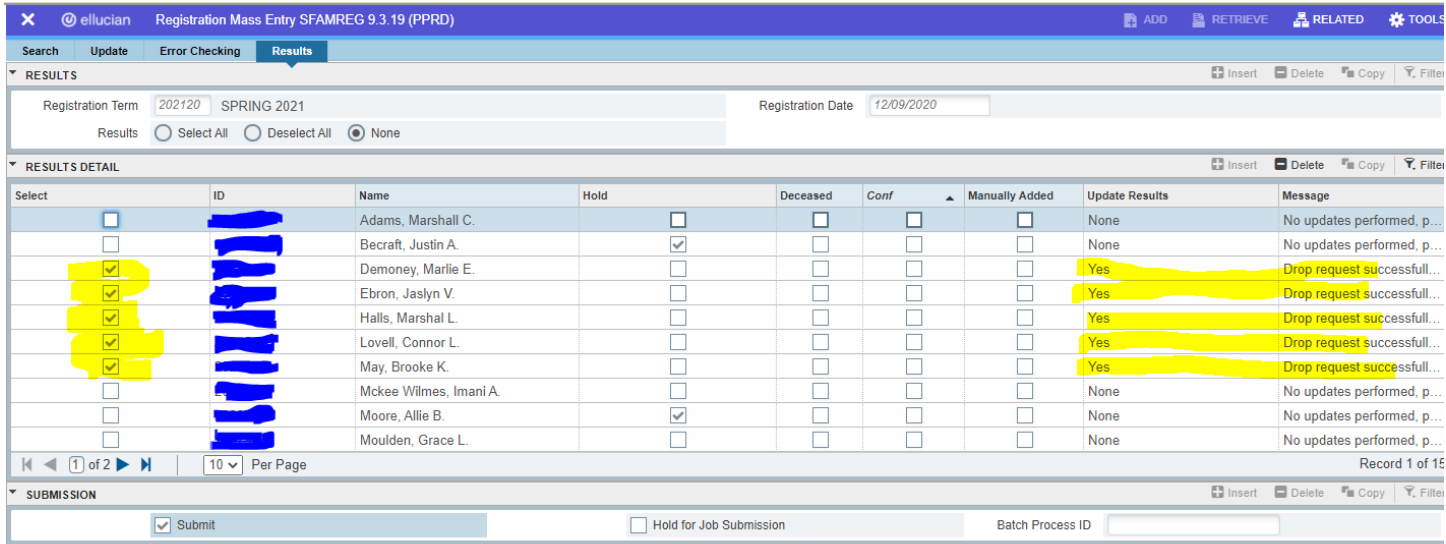

18.Here are some screen shots of errors that you might see. Other errors might be Prerequisite, Co-requisite, Major/Minor, Attribute, etc..

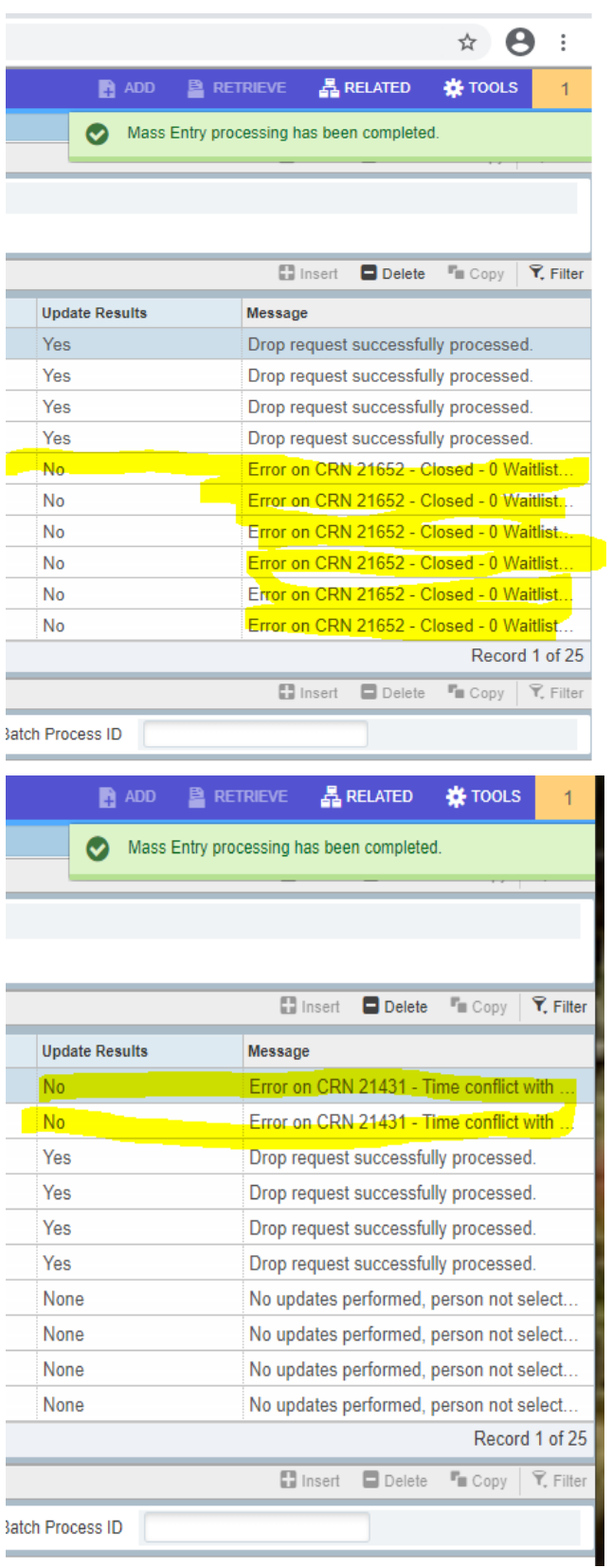

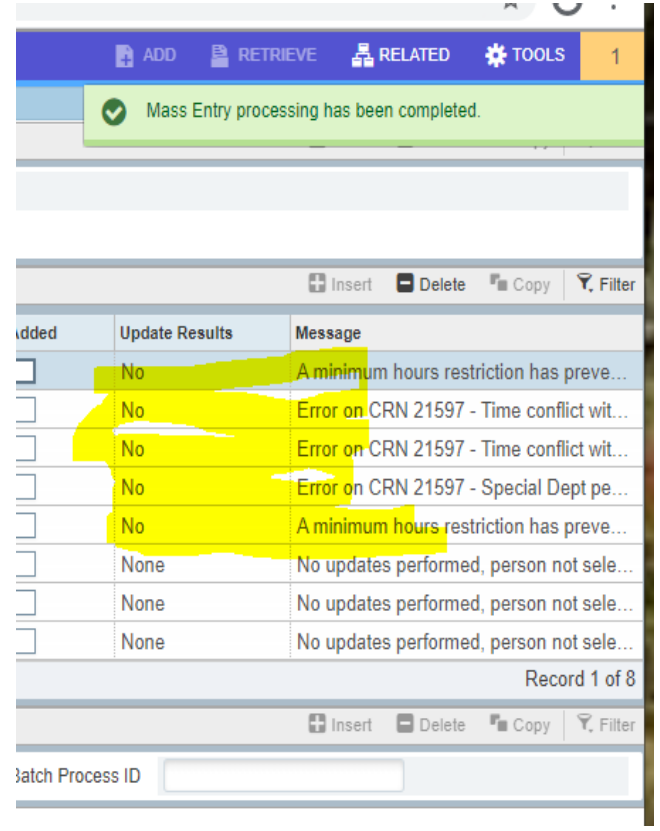

See below error that you will receive if you do not change the RE to RA and the DD to DA.

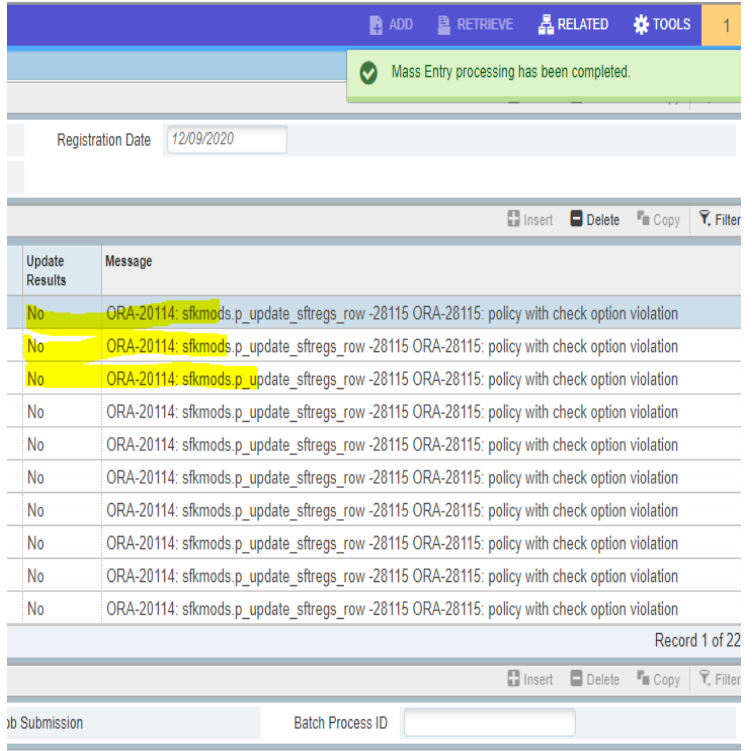

- 19.If you are cancelling section and you have successfully completed the section switch, you can now go to SSASECT and change the status field from "O" to "X" to mark it as canceled. If you cancel the old section before you do the section switch with SFAMREG then you will receive an ORA message error.
- 20.Within your department you may want to create an archival process to note the section switches. Suggestions include using our previous template to archive or, if you have access, you can add a comment in the Banner 9 form SPACMNT per student.